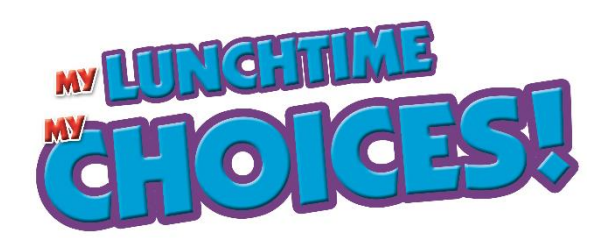

## **Printing our new digital menus — a step-by-step guide**

Lunchtime Solutions, Inc. switched to digital menus beginning the 2018-19 school year in order to put a greater amount of information about our lunch program at parents and students' fingertips. We also value the conservation of resources, so we encourage you only to print our menus as necessary. Thank you for your support. We greatly appreciate your participation in our food service program!

This document will walk you through how to print our menus using screenshots to help you better understand the process. For this purpose, we are using Hershey Public School's menu as an example. You must access the menus from the **Google Chrome** web browser for these instructions to work.

- 1. Go to your district's school menus homepage and type in your school name. You can also press backspace to see a list of options.
- 2. Choose which menu you would like to print.
- ome! It's simple to get started PHASE 1

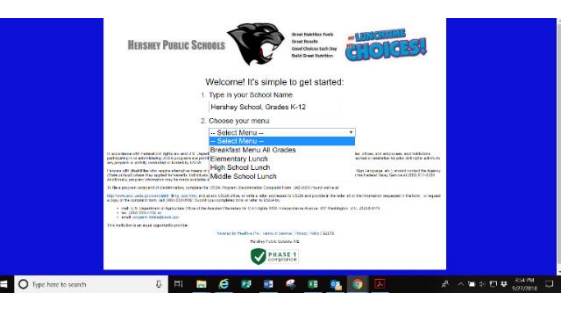

3. Click on the green "Go to Menu" button.

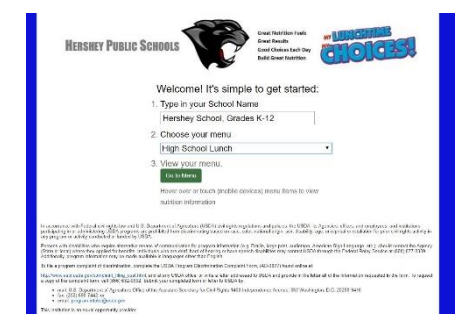

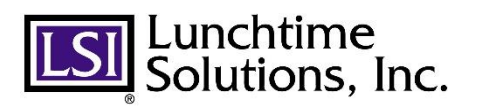

- 4. You will then see the menu on your screen like this. There are two ways you can print the menu from here:
	- a. Pressing Ctrl and P on your keyboard
	- b. Clicking on the print icon near the upper righthand corner of the screen

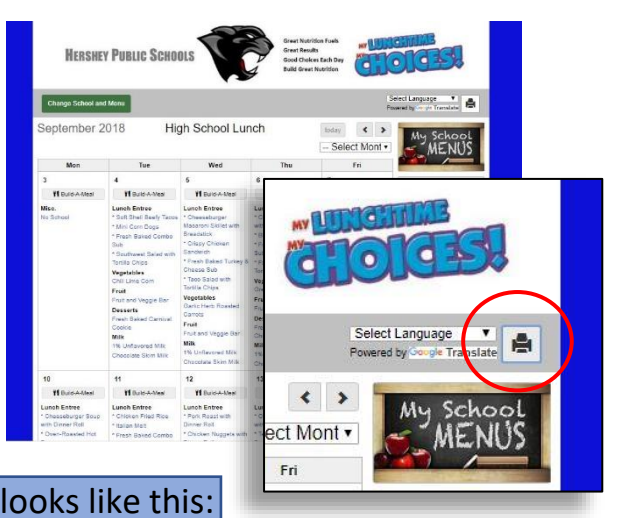

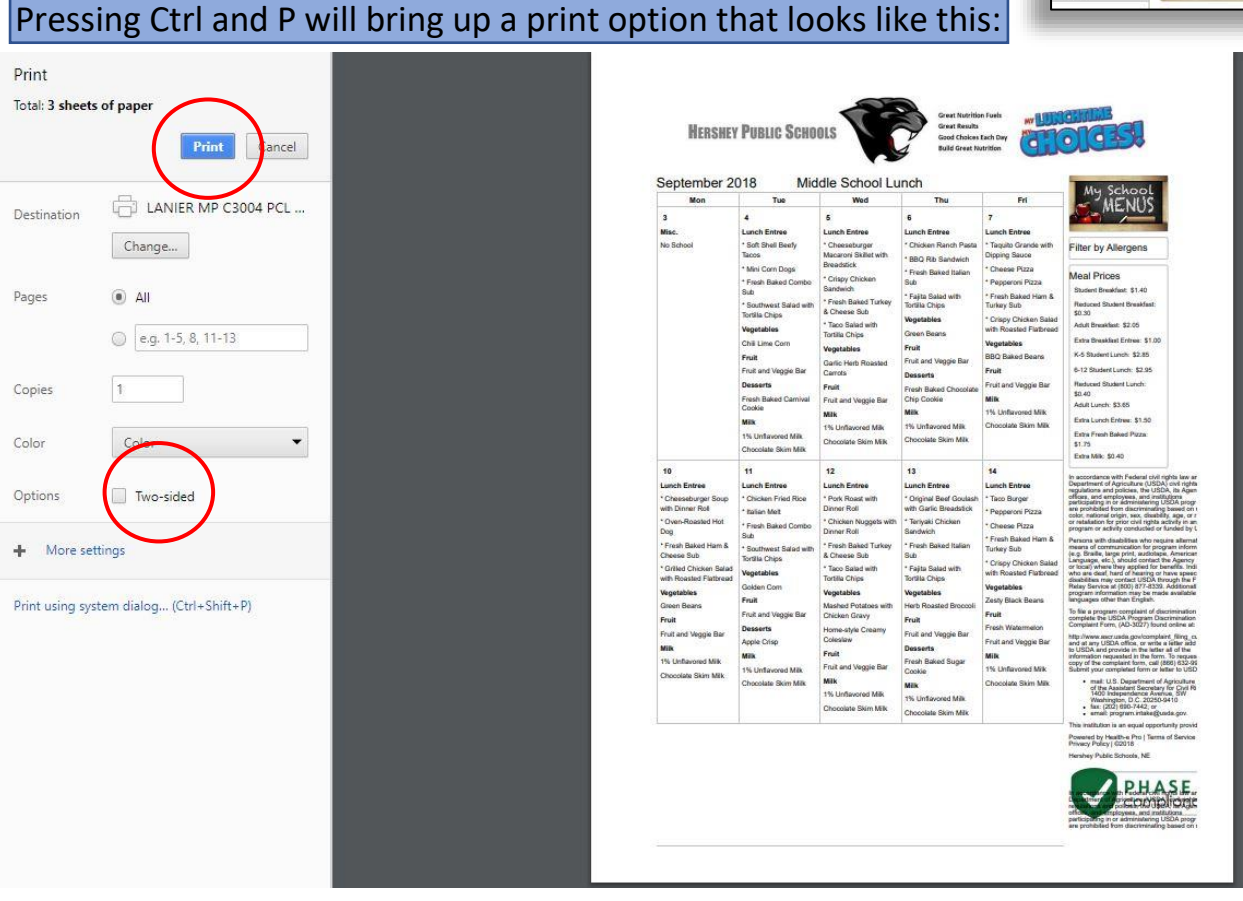

The menu will be on more than one page. If that is OK, just click the print button. You may make the menu two-sided by checking the box to the left of that option.

**This is the fastest way to print a menu.**

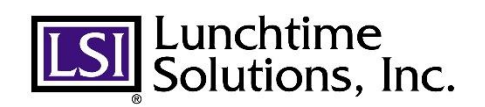

Clicking on the print icon near the upper righthand corner of the screen will bring up a new screen that looks like this:

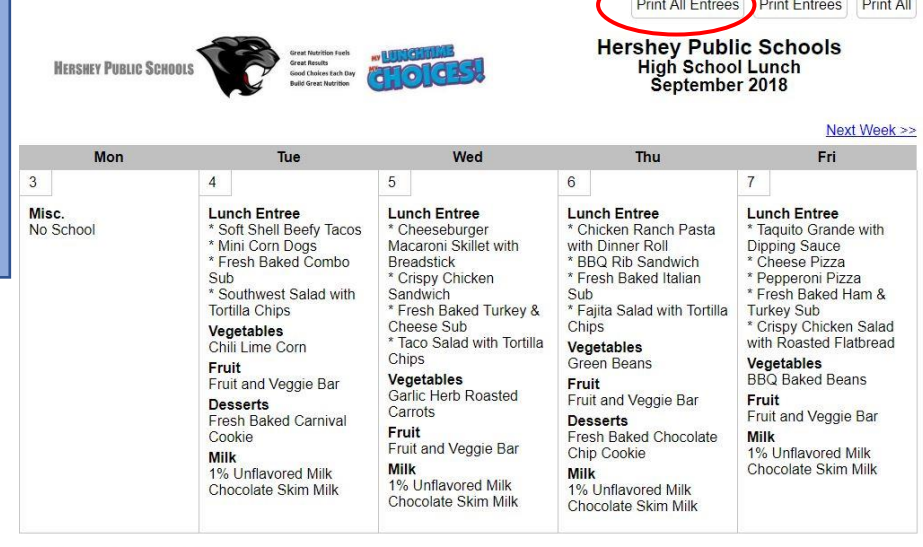

This institution is an equal opportunity provider

If you want a month-long menu, click on the  $\left[\frac{\text{Print All Entrees}}{\text{Unit All Entrees}}\right]$  button. That will bring up a print option that looks like this (you may need to adjust how the window fits in your computer screen):

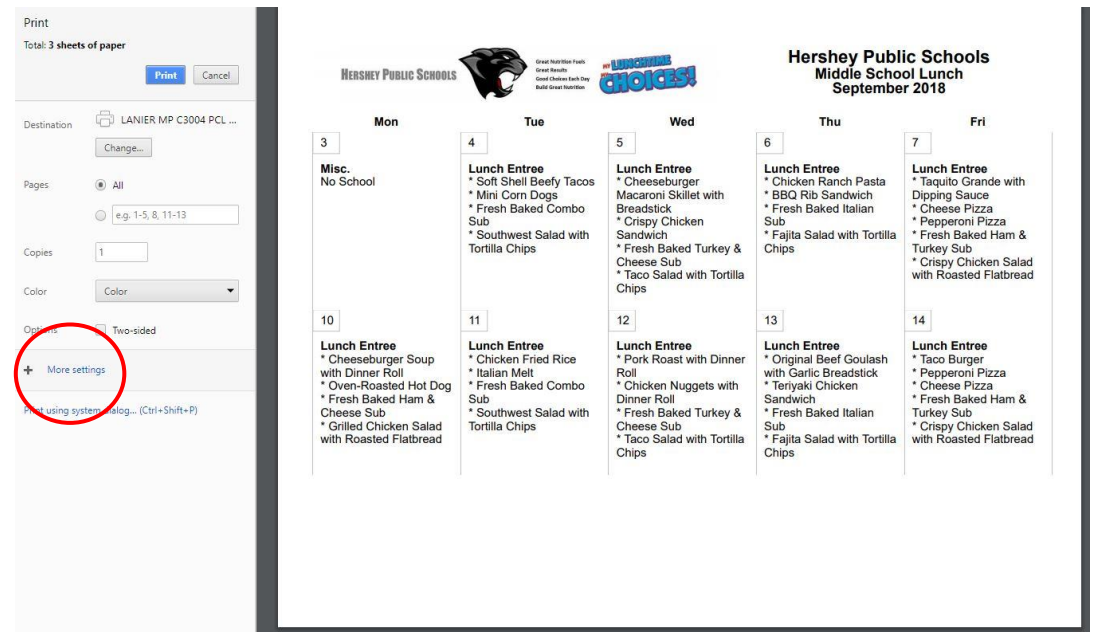

You can print the menu from here on multiple pages, but if you would like to reduce it down, click on the "more settings" link at the middle lefthand corner of the screen.

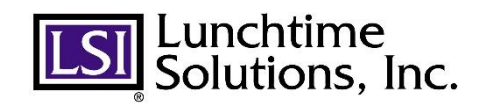

You can use the "scale" option to make the menu smaller so it will fit on one page. Set the scale number to what works for your menu. Then just click print!

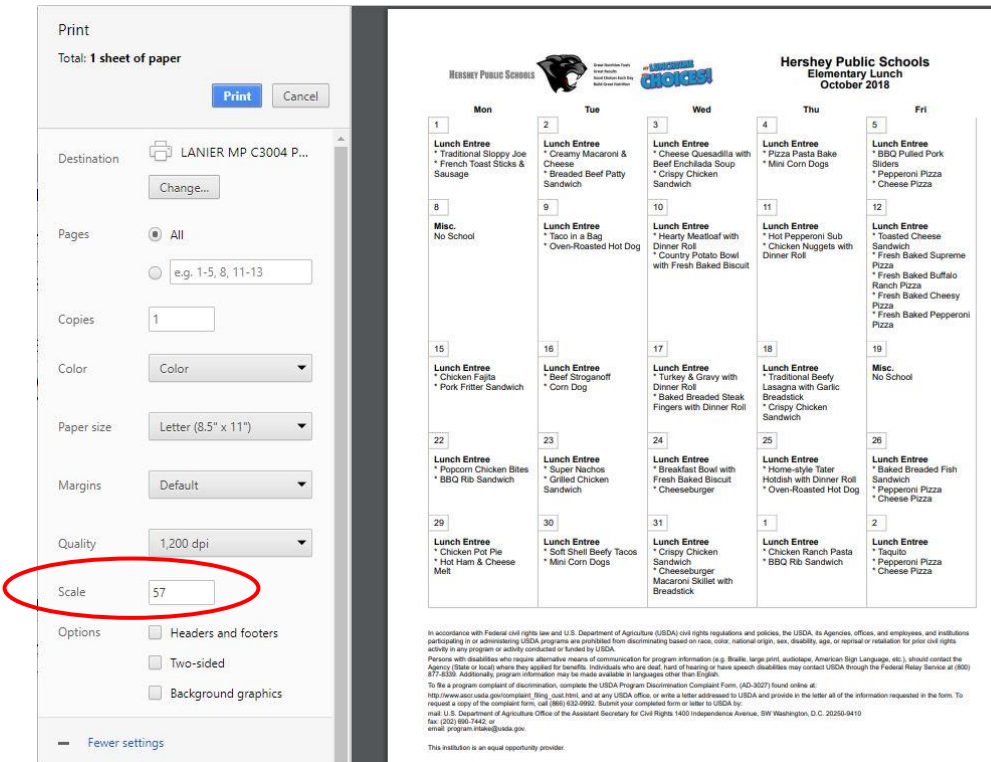

If you would like a menu with larger type, but want it to fit on the least amount of pages possible, you can change the margins of your page to "none." Alternatively, you can select "custom," and drag the blue bars to make the menu fit.

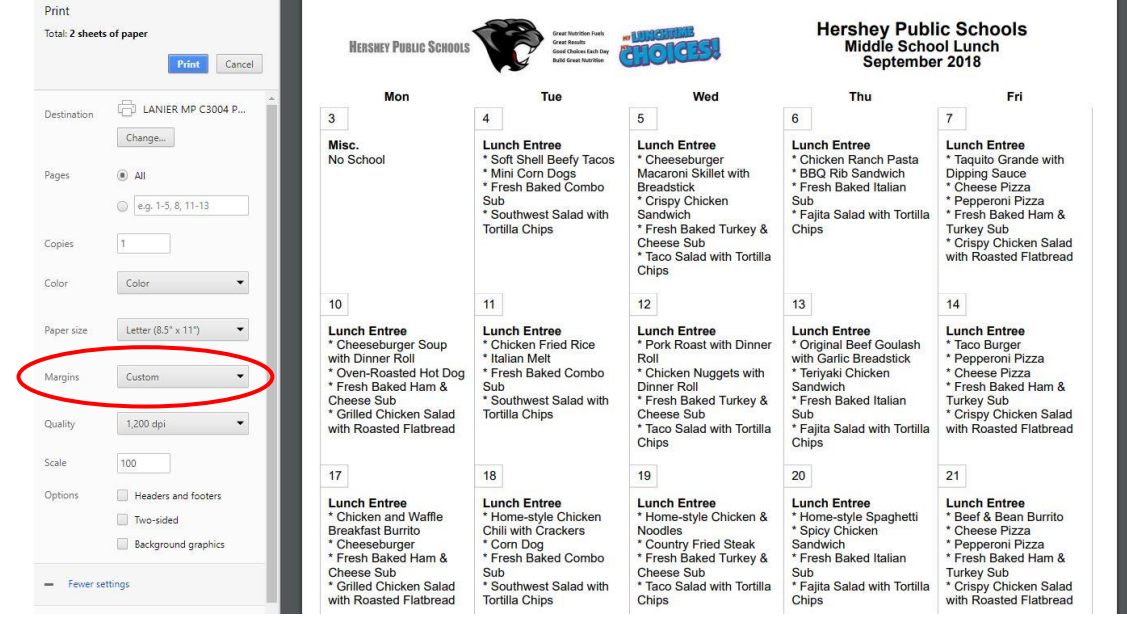

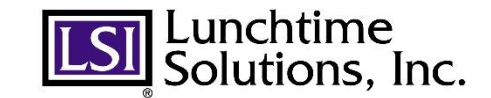

If you would like to save your menu as a PDF, select the "change" button, then select "Save as PDF" Select a destination

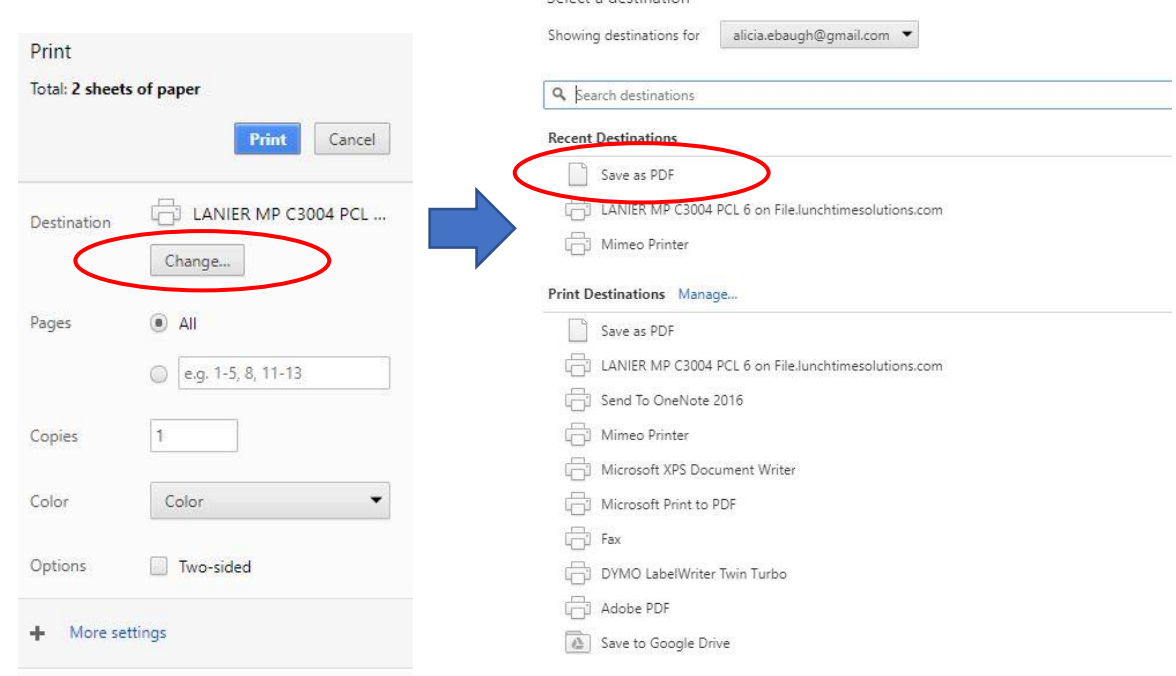

We hope that you find this guidance useful. Please contact your program's Food Service Director if you have any questions.

Thank you for your time and patience in learning this process!

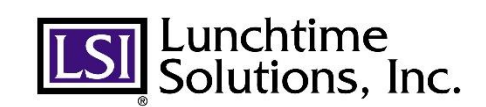